## IST 256 Lab Week 14, Day 1, November 30, 2009

## **1. Extending the Student Records Program**

Use the program that you used in hierarchical records lab OR start over:

a. Go to the C: drive and make a folder at the top level with your name or userid, something like: C:\njmccrac

b. Copy your StudentRecords project from the H: drive to the C: drive.

c. Open Visual Studio and go to create a open project/solution When this Dialog box opens, pick the version of the StudentRecords on the C: drive.

d. Use the data file "studentss.txt" from the web page Each line looks something like: Alex Brown, M, 20, 73, 3.06, Dellplain, 326

Check your file that each line has 7 items, separated by 6 commas.

e. Extend the form that we did last time by adding another button to search for a dorm (given in a textbox) and a label to display all the students in that dorm. The form will look something like:

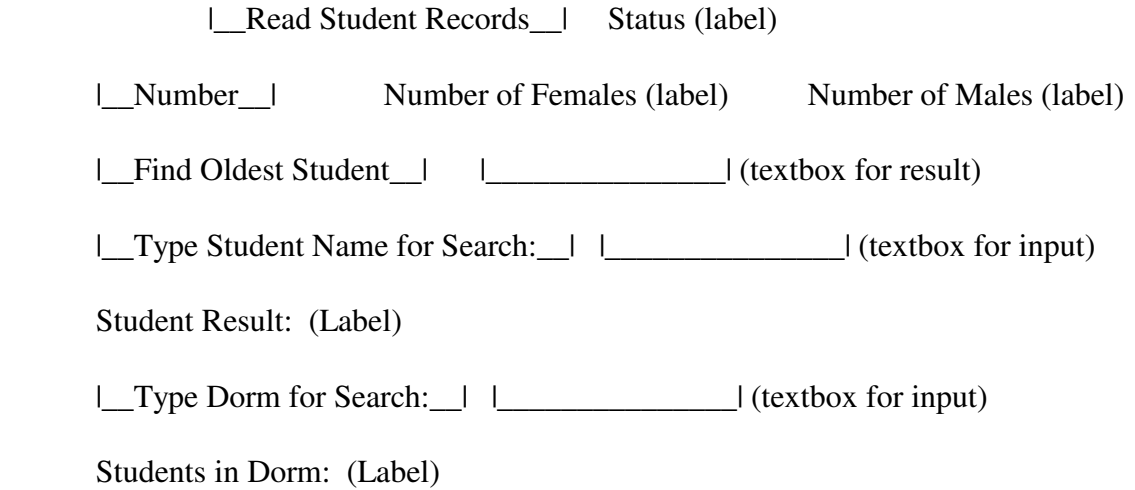

|\_Close\_|

Except that if you start over, you can skip the number of males and females, and finding the oldest student.

f. Click on the new button to add its procedure heading to the program.

g. Now go to the program and change the button procedure for the student name search so that it will search for wild card matches.

First go to the very top of the program, even before the Public Class line, and put Option Compare Text

Next change the comparison of the students name from using the "=" operator to using the "Like" operator.

h. Finally, write code for the new button. It should read the dorm name from the new TextBox. It should then have a loop that goes through the student array and finds any array element with that dorm name and display that student's information. All students that are in that dorm should be displayed by appending each student result to the label.

Test your program.

## **Print and hand in the new version of the StudentRecords program and hand in the program for lab along with Wednesday's lab.**

\*\*\*\*\*\*\*\*\*\*\*\*\*\*\*\*\* **At the end of lab** \*\*\*\*\*\*\*\*\*\*\*\*\*\*\*\*\*\*\*\*

Go to the C: drive where you put your folder with your name. Copy and paste this entire folder to the H: drive under your IST256 projects.

\*\*\*\*\*\*\*\*\*\*\*\*\*\*\* **Don't forget to save your work!** \*\*\*\*\*\*\*\*\*\*\*\*\*\*\*\*